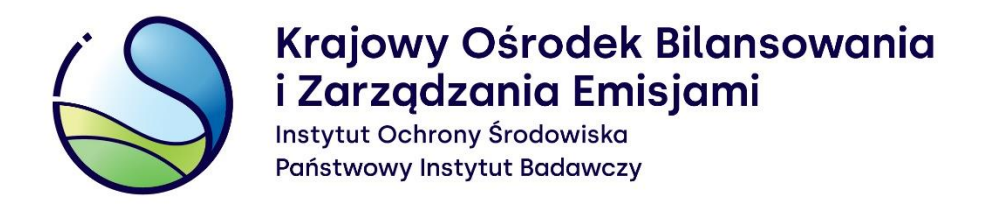

# **Proces aktualizacji danych podmiotu w Krajowej bazie o emisjach gazów cieplarnianych i innych substancji**

# Instrukcja wypełniania formularza aktualizacji danych podmiotu

**Warszawa, grudzień 2023 r.**

Opracowanie: **Zespół Zarządzania Krajową Bazą KOBiZE**

W przypadku wątpliwości co do zawartości materiału wszelkie uwagi i pytania należy kierować na adres poczty elektronicznej **[pomoc.kb@kobize.pl.](mailto:pomoc.kb@kobize.pl)**

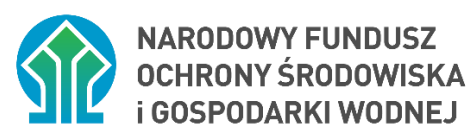

**Działalność KOBiZE jest finansowana ze środków Narodowego Funduszu Ochrony Środowiska i Gospodarki Wodnej**

**Niniejszy dokument może być wykorzystywany, kopiowany i rozpowszechniany - w całości lub w części – ze wskazaniem źródła pochodzenia**

# **Spis treści**

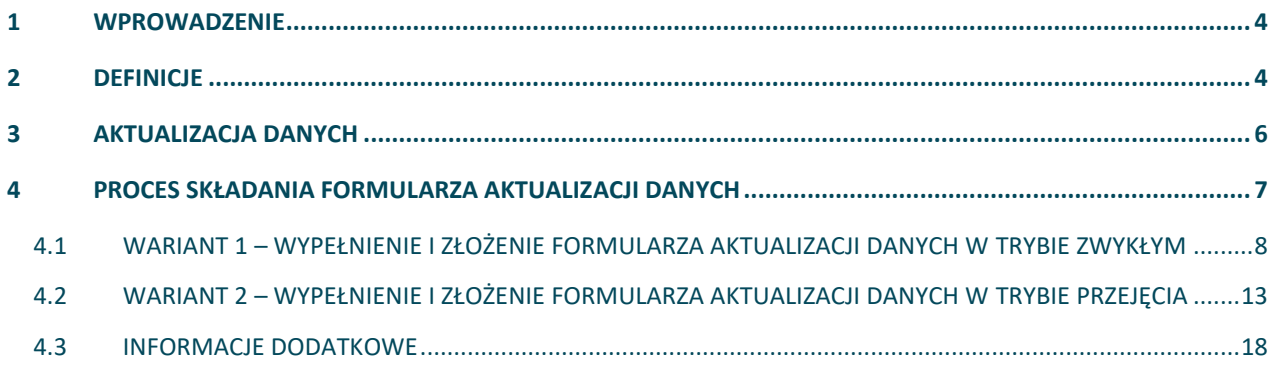

# <span id="page-3-0"></span>**1 WPROWADZENIE**

Zgodnie z ustawą z dnia 17 lipca 2009 r. o systemie zarządzania emisjami gazów cieplarnianych i innych substancji (Dz.U. z 2022 r. poz. 673) Krajowy Ośrodek Bilansowania i Zarządzania Emisjami, funkcjonujący w strukturze Instytutu Ochrony Środowiska – Państwowego Instytutu Badawczego, prowadzi Krajową bazę o emisjach gazów cieplarnianych i innych substancji, zwaną dalej "**Krajową bazą**".

Krajowa baza stanowi system informatyczny, zawierający zabezpieczoną bazę danych, który umożliwia wprowadzanie i przetwarzanie informacji wskazanych w art. 6 ust. 2 ustawy.

Art. 7 ust. 1 wyżej wymienionej. ustawy nakłada na podmioty korzystające ze środowiska obowiązek sporządzania i wprowadzania do Krajowej bazy, w terminie do końca lutego, raportu dotyczącego poprzedniego roku kalendarzowego, zwanego dalej "**raportem do Krajowej bazy**", zawierającego szczegółowe informacje o wielkości emisji do powietrza gazów cieplarnianych i innych substancji oraz prowadzonej działalności, na skutek której występuje emisja.

Wprowadzenia raportu do Krajowej bazy oraz innych czynności w Krajowej bazie dokonują główny użytkownik oraz dodatkowi użytkownicy za pośrednictwem konta w Krajowej bazie utworzonego dla podmiotu korzystającego ze środowiska.

Celem materiału jest przedstawienie sposobu aktualizacji danych podmiotu na koncie tego podmiotu w Krajowej bazie, zgodnie z przepisami rozporządzenia Ministra Klimatu i Środowiska z dnia 26 października 2022 r. w sprawie szczegółowego zakresu informacji zawartych w raporcie oraz sposobu jego wprowadzania do Krajowej bazy o emisjach gazów cieplarnianych i innych substancji (Dz.U. z 2022 r. poz. 2217), zwanego dalej "rozporządzeniem".

# <span id="page-3-1"></span>**2 DEFINICJE**

Ilekroć w Instrukcji jest mowa o:

- 1) **Dacie przejęcia**  rozumie się przez to datę, od której podmiot przejmujący stał się następcą prawnym podmiotu przejmowanego.
- 2) **Dodatkowym użytkowniku**  rozumie się przez to osobę (dowolna liczba osób) dodaną przez głównego użytkownika, która uzyskuje dostęp do konta podmiotu w Krajowej bazie

oraz uprawnienia do dokonywania w imieniu podmiotu czynności na koncie podmiotu, w zakresie określonym przez głównego użytkownika.

- 3) **Formularzu aktualizacji danych** rozumie się przez to formularz aktualizacji danych podmiotu, o którym mowa w § 5 ust. 1 rozporządzenia, dostępny dla użytkownika Krajowej bazy, po zalogowaniu się do konta podmiotu w Krajowej bazie na [stronie internetowej](https://krajowabaza.kobize.pl/)  [Krajowej bazy](https://krajowabaza.kobize.pl/) ([https://krajowabaza.kobize.pl/\)](https://krajowabaza.kobize.pl/), umożliwiający podmiotowi dokonanie zmiany danych podmiotu w Krajowej bazie.
- 4) **Głównym użytkowniku** rozumie się przez to tylko jedną osobę, wskazaną przez podmiot, która uzyskuje dostęp do konta podmiotu w Krajowej bazie oraz uprawnienia do dokonywania w imieniu podmiotu wszystkich czynności na koncie podmiotu, o których mowa w rozporządzeniu, w tym dodawania dodatkowych użytkowników.
- 5) **Koncie podmiotu**  rozumie się przez to indywidualne konto utworzone w systemie Krajowej bazy dla danego podmiotu, za pośrednictwem którego wprowadza się raport do Krajowej bazy oraz dokonuje się innych czynności w Krajowej bazie, o których mowa w rozporządzeniu.
- 6) **Krajowym ośrodku –** rozumie się przez to Krajowy ośrodek bilansowania i zarządzania emisjami, którego zadania, zgodnie z art. 4 ust. 1 ustawy z dnia 17 lipca 2009 r. o systemie zarządzania emisjami gazów cieplarnianych i innych substancji (Dz. U. z 2022 r. poz. 673), powierzono Instytutowi Ochrony Środowiska – Państwowemu Instytutowi Badawczemu z siedzibą w Warszawie.
- 7) **Krajowym Węźle Identyfikacji Elektronicznej** (**KWIE**) rozumie się przez to rozwiązanie organizacyjno-techniczne umożliwiające uwierzytelnienie użytkownika systemu teleinformatycznego w celu realizacji usługi online za pomocą środków identyfikacji elektronicznej wydanych przez różne podmioty w ramach systemów identyfikacji elektronicznej.
- 8) **Podmiocie**  rozumie się przez to podmiot korzystający ze środowiska w rozumieniu art. 3 pkt 20 ustawy z dnia 27 kwietnia 2001 r. – Prawo ochrony środowiska (Dz. U. z 2021 r. poz. 1973, z późn. zm.).
- 9) **Raporcie do Krajowej bazy** rozumie się przez to raport, o którym mowa w art. 7 ust. 1 ustawy z dnia 17 lipca 2009 r. o systemie zarządzania emisjami gazów cieplarnianych i innych substancji (Dz. U. z 2022 r. poz. 673).
- 10) **Rozporządzeniu** rozumie się przez to rozporządzenie Ministra Klimatu i Środowiska z dnia 26 października 2022 r. w sprawie szczegółowego zakresu informacji zawartych w raporcie oraz sposobu jego wprowadzania do Krajowej bazy o emisjach gazów cieplarnianych i innych substancji (Dz. U. z 2022 r. poz. 2217).
- 11) **Trybie przejęcia**  rozumie się przez to tryb umożliwiający dokonanie zmiany danych podmiotu przejmowanego w systemie Krajowej bazy, w przypadku gdy spełnione są jednocześnie następujące warunki:
	- podmiot został przejęty przez inny podmiot będący jego następcą prawnym (następca wchodzi w ogół praw i obowiązków poprzednika prawnego),
	- podmiot przejmujący jest zarejestrowany w systemie Krajowej bazy.

# <span id="page-5-0"></span>**3 AKTUALIZACJA DANYCH**

Zmiany danych podmiotu takich jak:

- 1) nazwa lub imię i nazwisko podmiotu;
- 2) forma prawna podmiotu;
- 3) adres miejsca zamieszkania albo siedziby podmiotu;
- 4) numer identyfikacyjny REGON, numer identyfikacji podatkowej (NIP), numer w Krajowym Rejestrze Sądowym (KRS) – o ile zostały nadane albo serię i numer dokumentu potwierdzającego tożsamość;
- 5) numer telefonu komórkowego lub telefonu stacjonarnego podmiotu oraz adres do doręczeń elektronicznych podmiotu

-dokonuje się poprzez złożenie formularza aktualizacji danych podmiotu w Krajowej bazie.

**Uwaga: Formularz aktualizacji danych dotyczy wyłącznie zmiany danych podmiotu, o których mowa powyżej.** 

## **Uwaga: Za pomocą niniejszego formularza nie dokonuje się zmian w zakresie danych**

**użytkowników**, takich jak: imię, nazwisko, numer telefonu i adres e-mail. Dane w zakresie imienia lub nazwiska danego użytkownika ulegają automatycznej aktualizacji po uwierzytelnieniu tego użytkownika przez KWIE na [stronie internetowej Krajowej bazy](https://krajowabaza.kobize.pl/) . Natomiast zmiany danych użytkownika w zakresie numeru telefonu i adresu e-mail dokonuje użytkownik po zalogowaniu się do konta podmiotu, w zakładce "Panel użytkownika". Powyższych zmian należy dokonać

niezwłocznie po wystąpieniu okoliczności uzasadniających aktualizację tych danych. **Za pomocą formularza aktualizacji danych nie dokonuje się również zmiany w zakresie dodawania lub usuwania głównych użytkowników i dodatkowych użytkowników** konta podmiotu. Sposoby zmiany głównego użytkownika opisano w Instrukcji wypełniania formularza zmiany głównego [użytkownika,](https://krajowabaza.kobize.pl/docs/instrukcje/Instrukcja_wype%C5%82niania_formularza_zmiany%20g%C5%82%C3%B3wnego%20u%C5%BCytkownika_2_11.pdf) natomiast sposób dodawania i usuwania dodatkowych użytkowników przedstawiono na [stronie internetowej Krajowej bazy](https://krajowabaza.kobize.pl/) w zakładce "FAQ" (kategoria 15. [Użytkownicy Krajowej bazy](https://krajowabaza.kobize.pl/najczesciej-zadawane-pytania#/category/18)).

Formularz aktualizacji danych należy złożyć w przypadku, gdy:

- 1) dane podmiotu składane do Krajowej bazy we wcześniejszych formularzach były błędne (omyłki pisarskie);
- 2) nastąpiła zmiana danych podmiotu;
- 3) nastąpiło przekształcenie kapitałowe podmiotu lub jego przejęcie przez inny podmiot, gdzie podmiot przejmujący/nowo zawiązany jest następcą prawnym podmiotu przejmowanego/wchłoniętego(na przykład przy połączeniu spółek prawa handlowego).

**Uwaga: Jeżeli w ciągu roku kalendarzowego następuje zmiana podmiotu korzystający ze środowiska, a nowy podmiot nie jest następcą prawnym podmiotu dotychczas zarejestrowanego w Krajowej bazie, to nowy podmiot składa formularz rejestracyjny, a nie formularz aktualizacji danych.** 

W celu dokonania aktualizacji danych podmiotu w Krajowej bazie należy wypełnić i złożyć do Krajowego ośrodka formularz aktualizacji danych. Formularz aktualizacji danych składa główny użytkownik lub dodatkowy użytkownik - o ile takie uprawnienie zostało mu nadane.

# <span id="page-6-0"></span>**4 PROCES SKŁADANIA FORMULARZA AKTUALIZACJI DANYCH**

## **Formularz aktualizacji danych występuje w dwóch wariantach:**

 **wariant 1 (tryb zwykły)** – służy do aktualizacji danych w przypadku zmiany danych podmiotu, w tym zmiany związanej z przejęciem podmiotu przez inny podmiot lub przekształceniem kapitałowym podmiotu, **gdzie podmiot przejmujący**, będący następcą prawnym podmiotu przejmowanego, **nie jest zarejestrowany** w systemie Krajowej bazy;  **wariant 2 (tryb przejęcia)** – służy do aktualizacji danych w przypadku przejęcia podmiotu przez inny podmiot lub przekształceń kapitałowych, **gdzie podmiot przejmujący, będący następcą prawnym podmiotu przejmowanego, jest zarejestrowany w systemie Krajowej bazy** (na przykład ma to miejsce w przypadku przejęcia spółki prawa handlowego lub połączenia spółek).

# <span id="page-7-0"></span>**4.1 WARIANT 1 – WYPEŁNIENIE I ZŁOŻENIE FORMULARZA AKTUALIZACJI DANYCH W TRYBIE ZWYKŁYM**

Ten wariant opisuje aktualizację danych podmiotu w związku z ich zmianą, w tym zmianą polegającą na przejęciu podmiotu przez inny podmiot lub przekształceniu kapitałowym podmiotu, gdzie podmiot przejmujący, będący następcą prawnym podmiotu przejmowanego, **nie jest zarejestrowany w systemie Krajowej bazy**.

Po zalogowaniu się do systemu Krajowej bazy wyświetlana jest lista podmiotów, do których użytkownik Krajowej bazy posiada dostęp. W tym miejscu należy dokonać wyboru podmiotu, dla którego zaistniała konieczność złożenia formularza aktualizacji danych.

# **Uwaga: Osobą składającą formularz aktualizacji danych w trybie zwykłym jest:**

- użytkownik konta podmiotu posiadający uprawnienie do reprezentacji tego podmiotu w przypadku gdy aktualizacja danych nie wynika z przekształcenia podmiotu lub jego przejęcia przez inny podmiot,
- użytkownik konta podmiotu przejmowanego posiadający uprawnienie do reprezentacji podmiotu przejmującego – w przypadku gdy aktualizacja danych wynika z przekształcenia podmiotu lub jego przejęcia przez inny podmiot.

Po wybraniu właściwego podmiotu należy przejść do zakładki "**Formularze dla podmiotu**" (rysunek 1).

W tej zakładce wyświetlana jest lista formularzy, jakie zostały złożone dla danego podmiotu oraz przyciski "+formularz aktualizacji danych", "+formularz zamknięcia konta" i "+formularz zmiany głównego użytkownika".

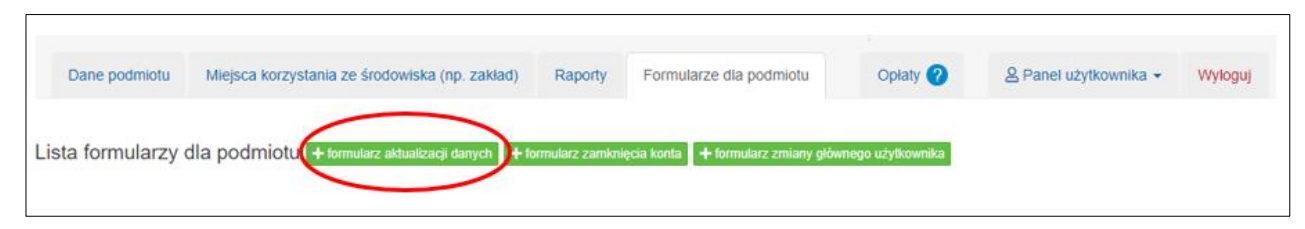

Rysunek 1. Zakładka "Formularze dla podmiotu".

Formularz aktualizacji danych dostępny jest po kliknięciu w przycisk "+formularz aktualizacji danych" znajdujący się nad listą złożonych już formularzy.

Uwaga: jeśli na "Liście formularzy dla podmiotu" znajduje się już inny formularz o statusie roboczy, złożony, rozpatrywany lub oczekujący, to utworzenie kolejnego będzie możliwe po uzyskaniu przez wyżej wymieniony formularz statusu zaakceptowany, pozostawiony bez rozpatrzenia, pozostawiony bez rozpoznania administracyjnie lub, w przypadku formularza o statusie roboczy lub złożony, usunięciu go z listy formularzy przez użytkownika.

**Uwaga:** złożenie formularza aktualizacji danych wymaga potwierdzenia tożsamości osoby składającej formularz za pośrednictwem Krajowego Węzła Identyfikacji Elektronicznej (KWIE). Można tego dokonać logując się do Krajowej bazy poprzez **login.gov.pl** (zob. [Instrukcja](https://krajowabaza.kobize.pl/docs/instrukcje/Instrukcja_logowania_do_systemu_Krajowej_bazy.pdf)  [logowania do systemu Krajowej bazy\)](https://krajowabaza.kobize.pl/docs/instrukcje/Instrukcja_logowania_do_systemu_Krajowej_bazy.pdf) albo, w przypadku, gdy użytkownik zalogował się do Krajowej bazy natywnie (za pomocą loginu i hasła) – w momencie kliknięcia przycisku "+formularz aktualizacji danych", wówczas wyświetlone zostaje okno modalne z informacją o konieczności autoryzacji przez KWIE oraz z przyciskiem przekierowującym do login.gov.pl. (rysunek 2).

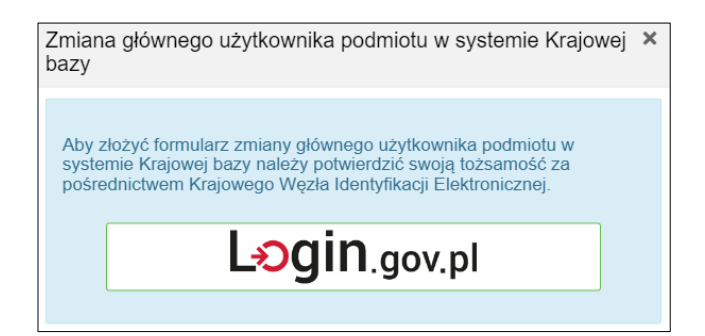

## Rysunek 2. Okno przekierowujące do **Login.gov.pl.**

Po kliknięciu przycisku "+formularz aktualizacji danych" wyświetlony zostanie formularz aktualizacji danych z wypełnionymi danymi: podmiotu pobranymi z Krajowej bazy (z możliwością ich edycji w celu aktualizacji) oraz danymi osoby składającej formularz (uprawnionej do reprezentacji podmiotu).

Zmian należy dokonać w tych polach znajdujących się w sekcjach: Identyfikacja podmiotu składającego formularz oraz Adres miejsca zamieszkania albo siedziby podmiotu, w zakresie których nastąpiła zmiana w stosunku do danych podmiotu znajdujących się w Krajowej bazie.

Ponadto uzupełnienia przez osobę składającą formularz wymagają pola oznaczone symbolem czerwonej gwiazdki dotyczące pełnomocnictwa, widniejące w sekcji "Osoba składająca formularz (uprawniona do reprezentacji podmiotu)". Należy znaczyć, czy formularz jest składany na podstawie pełnomocnictwa, czy też nie, zaznaczając odpowiednie pole (rysunek 3):

```
Czy formularz jest składany na podstawie pełnomocnictwa?*
\bigcirc Tak
\bigcap Nie
```
Rysunek 3. Pola dotyczące pełnomocnictwa.

Pole **"Nie"** należy zaznaczyć, gdy formularz jest składany przez osobę uprawnioną do reprezentacji podmiotu na podstawie informacji zawartych w:

- 1) następujących rejestrach: KRS, REGON, CEIDG, Rejestrze Szkół i Placówek Oświatowych (RSPO),
- 2) Biuletynie Informacji Publicznej jednostki organizacyjnej niepodlegającej obowiązkowi wpisu do wyżej wymienionych rejestrów,
- 3) dokumencie określającym zasady reprezentacji podmiotu w przypadku przedsiębiorcy zagranicznego, który na terytorium Rzeczypospolitej Polskiej nie ustanowił oddziału.

Pole "Tak" należy znaczyć, jeżeli uprawnienie do reprezentacji podmiotu nie wynika z wyżej wymienionych punktów, lecz z udzielonego osobie składającej formularz pełnomocnictwa do reprezentowania podmiotu przed Krajowym ośrodkiem.

Jeżeli zaznaczone zostanie pole "Tak", wyświetlone zostaną dodatkowe pola do wypełnienia dotyczące terminu obowiązywania pełnomocnictwa oraz prawa do udzielania dalszych pełnomocnictw (rysunek 4):

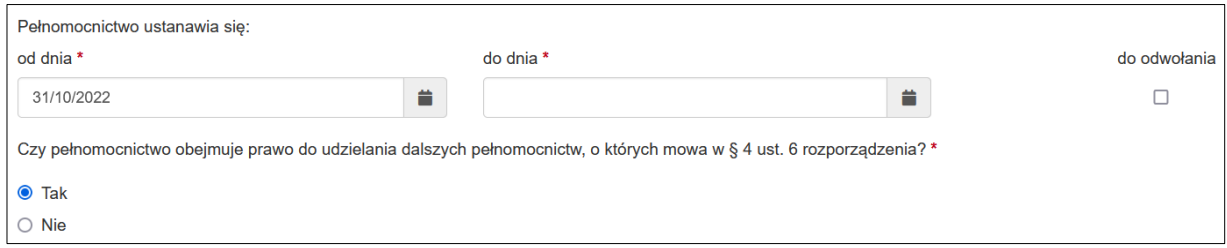

Rysunek 4. Pola do wypełnienia w przypadku składania formularza na podstawie pełnomocnictwa.

Następnie należy zaznaczyć pole "Zapoznałem/am się z klauzulą informacyjną o przetwarzaniu [danych osobowych](http://kb2016-test.kobize.pl/klauzula-informacyjna/show)" oraz kliknąć w przycisk "Zapisz i przejdź dalej" znajdujący się na dole formularza. Wówczas pojawi się okno "Sprawdzenie poprawności danych w formularzu". Jednocześnie zostanie zapisana wersja robocza formularza, która jest dostępna w zakładce "Formularze dla podmiotu" dla osoby wypełniającej formularz do czasu jego złożenia. Pozwala to na edycję danych w formularzu lub dołączenie pełnomocnictwa w późniejszym terminie.

W oknie "Sprawdzenie poprawności danych w formularzu" wyświetlone zostają wszystkie dane wprowadzone do formularza aktualizacji danych. Jeżeli w oknie "Sprawdzenie poprawności danych w formularzu" osoba wypełniająca formularz zauważy, że któreś pole formularza zostało wypełnione nieprawidłowo należy kliknąć w przycisk "Popraw" – wówczas nastąpi powrót do edycji danych w formularzu. Po poprawieniu niezgodności należy ponownie kliknąć w przycisk "Zapisz

i przejdź dalej".

Dodatkowo w sekcji "Załączniki" należy dołączyć, jeżeli są wymagane, odpowiednie dokumenty. Jeżeli wymagane jest załączenie pełnomocnictwa (to jest zaznaczono "Tak", czyli formularz jest składany na podstawie pełnomocnictwa), należy w części "Pełnomocnictwo" pobrać je za pomocą przycisku "Pobierz pełnomocnictwo", będzie ono uzupełnione automatycznie danymi podanymi w formularzu. Następnie pełnomocnictwo, **opatrzone kwalifikowanym podpisem elektronicznym, podpisem zaufanym albo podpisem osobistym** przez osobę/osoby uprawnioną/uprawnione do reprezentacji podmiotu, należy załączyć za pomocą przycisku "Wybierz plik, przeciągnij i upuść lub kliknij" (rysunek 5).

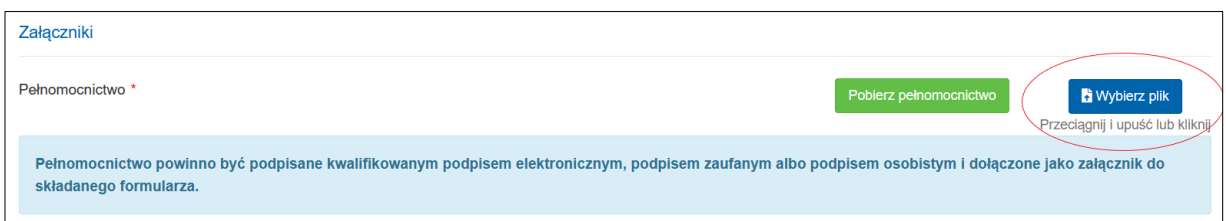

Rysunek 5. Załączenie pełnomocnictwa w sekcji "Załączniki".

**Uwaga:** Można również dołączyć własne pełnomocnictwo dla osoby składającej formularz opatrzone jednym z wyżej wymienionych podpisów, o ile obejmuje ono uprawnienie do reprezentowania podmiotu przed Krajowym ośrodkiem.

**Uwaga:** Pełnomocnictwo udzielone w sprawie z zakresu administracji publicznej podlega opłacie skarbowej w wysokości 17 zł od każdego stosunku pełnomocnictwa (prokury) na podstawie art. 1 ust. 2 ustawy z 16 listopada 2006 r. o opłacie skarbowej (Dz.U. z 2022 r. poz. 2142, z późn. zm.). Obowiązek jej uiszczenia powstaje z chwilą złożenia pełnomocnictwa w Krajowym ośrodku (czyli z chwilą złożenia w systemie Krajowej bazy formularza wraz z załączonym pełnomocnictwem) i ciąży solidarnie na mocodawcy i pełnomocniku lub przedsiębiorcy i prokurencie. Opłatę skarbową należy uiścić na właściwy rachunek bankowy Urzędu Miasta Stołecznego Warszawy. **Dowód uiszczenia opłaty skarbowej od złożonego pełnomocnictwa należy załączyć do formularza w sekcji "Załączniki".**

**Uwaga: W przypadku braku załączenia dowodu uiszczenia opłaty skarbowej, Krajowy ośrodek zobowiązany będzie do przekazania takiej informacji do organu podatkowego, którym jest Prezydent Miasta Stołecznego Warszawy.**

W przypadku aktualizacji numeru identyfikacji podatkowej NIP przez podmiot niezarejestrowanym w Krajowym Rejestrze Sądowym (KRS), Centralnej Ewidencji i Informacji o Działalności Gospodarczej (CEIDG), Krajowym Rejestrze Urzędowym Podmiotów Gospodarki Narodowej (REGON) albo w Rejestrze Szkół i Placówek Oświatowych (RSPO), dokumentem koniecznym do dołączenia w sekcji "Załączniki", w części "Inne dokumenty", jest kopia zaświadczenia potwierdzającego nadanie numeru identyfikacji podatkowej (NIP).

Aby złożyć formularz do Krajowego ośrodka należy zatwierdzić go przyciskiem "Złóż formularz" znajdującym się w końcowej części formularza (rysunek 6):

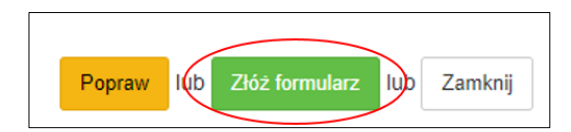

Rysunek 6. Przycisk złożenia formularza.

**Uwaga:** kliknięcie powyższego przycisku skutkuje złożeniem formularza do Krajowego ośrodka i **nie należy go wysyłać w inny sposób**.

Po pozytywnym rozpatrzeniu formularza Krajowy ośrodek przekazuje na adres mailowy osoby składającej formularz informację o aktualizacji danych podmiotu.

# <span id="page-12-0"></span>**4.2 WARIANT 2 – WYPEŁNIENIE I ZŁOŻENIE FORMULARZA AKTUALIZACJI DANYCH W TRYBIE PRZEJĘCIA**

Ten wariant opisuje aktualizację danych w przypadku przejęcia podmiotu przez inny podmiot, połączenia podmiotów lub przekształceń kapitałowych, gdzie podmiot przejmujący,

**zarejestrowany w systemie Krajowej bazy**, jest następcą prawnym podmiotu przejmowanego (podmiotu istniejącego przed połączeniem), na przykład w przypadku przejęcia spółki prawa handlowego lub połączenia kilku spółek prawa handlowego.

**Uwaga: Formularz aktualizacji danych w trybie przejęcia składany jest z poziomu konta podmiotu przejmowanego.**

**Uwaga: Osobą składającą formularz aktualizacji danych w trybie przejęcia jest użytkownik konta podmiotu przejmowanego posiadający uprawnienie do reprezentacji podmiotu przejmującego.** 

Wybór formularza aktualizacji danych w wariancie 2 (tryb przejęcia) przebiega tak samo, jak w wariancie 1 (trybie zwykłym) i został już opisany na stronach 8-9 niniejszej instrukcji. Tak jak w przypadku wariantu 1, po kliknięciu przycisku "+formularz aktualizacji danych" wyświetlony zostanie formularz aktualizacji danych z wypełnionymi danymi podmiotu pobranymi z Krajowej bazy (z możliwością ich edycji w celu aktualizacji) oraz danymi osoby składającej formularz (uprawnionej do reprezentacji podmiotu).

# **Przejście w tryb przejęcia**

Aby przejść w tryb przejęcia, należy skorzystać z opcji "Przejdź w tryb przejęcia" (rysunek 7):

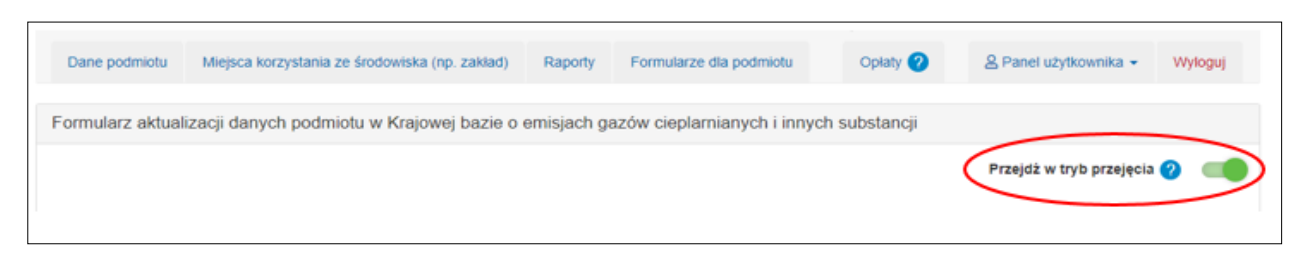

Rysunek 7. Przejście w tryb przejęcia.

# **Uwaga: Formularz aktualizacji danych podmiotu w trybie przejęcia identyfikuje zarówno podmiot przejmowany, jak i przejmujący.**

Pola obowiązkowe do wypełnienia oznaczono w formularzu symbolem czerwonej gwiazdki .

# **Identyfikacja podmiotu przejmowanego**

W tej części formularza aktualizacji danych w trybie przejęcia wyświetlane są dane identyfikacyjne podmiotu przejmowanego pobrane z systemu Krajowej bazy. Dane te obejmują: nazwę podmiotu, numer REGON, numer NIP, numer KRS i nie podlegają edycji.

Poniżej danych identyfikacyjnych podmiotu przejmowanego znajduje się pole "Data przejęcia", które obowiązkowo należy uzupełnić. Wprowadzona data przejęcia nie może być późniejsza niż data wypełnienia formularza (rysunek 8).

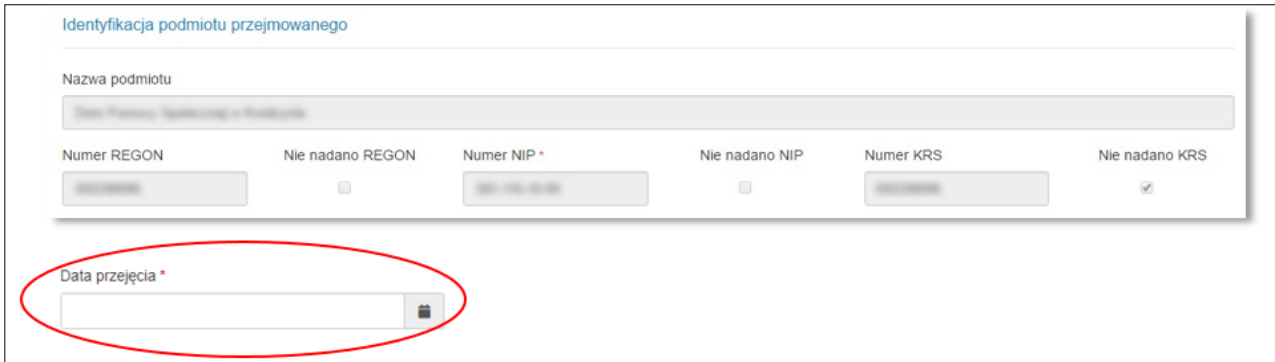

Rysunek 8. Pola identyfikacji podmiotu przejmowanego na formularzu w trybie przejęcia oraz data przejęcia.

## **Identyfikacja podmiotu przejmującego**

Aby uzupełnić dane podmiotu przejmującego w sekcji "**Identyfikacja podmiotu przejmującego**" należy skorzystać z przycisku "Pobierz dane", po naciśnięciu którego pojawi się okno

wyszukiwarki umożliwiające wyszukanie danego podmiotu po numerze: identyfikacyjnym podmiotu, REGON, NIP lub KRS (rysunek 9).

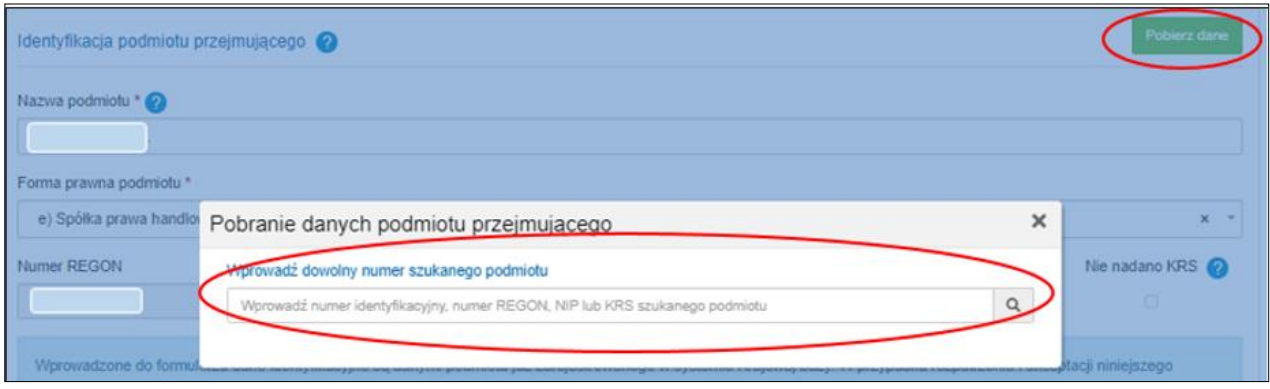

Rysunek 9. Pobieranie danych podmiotu przejmującego.

Wyszukiwanie uruchamiane jest automatycznie po wprowadzeniu w pole wyszukiwania przynajmniej 7 znaków. Po wyświetleniu wyników wyszukiwania należy wybrać z listy szukany podmiot korzystając z przycisku "Wybierz".

Po wciśnięciu tego przycisku dane podmiotu uzupełnione zostaną automatycznie danymi podmiotu przejmującego zapisanymi w systemie Krajowej bazy. Jeżeli podmiot w wyniku przekształcenia zmienił nazwę lub formę prawną, istnieje możliwość edycji tych pól.

Pola NIP, REGON i KRS uzupełniane są automatycznie na podstawie danych podmiotu przejmującego znajdujących się w systemie Krajowej bazy. Podczas składania formularza w trybie przejęcia możliwość edycji tych pól jest zablokowana.

Wyświetlany jest również komunikat informujący, że wprowadzone do formularza dane identyfikacyjne są danymi podmiotu już zarejestrowanego w systemie Krajowej bazy oraz, że w przypadku rozpatrzenia i akceptacji niniejszego formularza przez Krajowy ośrodek, dane podmiotu przejmowanego zostaną udostępnione użytkownikom mającym dostęp do danych podmiotu przejmującego.

**Uwaga: Użytkownicy mający aktualnie dostęp do danych podmiotu przejmowanego uzyskają dostęp do danych podmiotu przejmującego. Ewentualnych zmian w dostępach użytkowników zarówno w podmiocie przejmującym jak i przejmowanym mogą dokonać główni użytkownicy kont tych podmiotów, przed złożeniem niniejszego formularza. W przypadku niedokonania takich zmian w zakresie uprawnień użytkowników, po akceptacji niniejszego formularza przez Krajowy ośrodek głównym użytkownikiem w podmiocie przejmującym pozostanie aktualny** 

**główny użytkownik tego podmiotu, a główny użytkownik podmiotu przejmowanego stanie się automatycznie dodatkowym użytkownikiem na koncie podmiotu przejmującego.**

Pod sekcją "Identyfikacja podmiotu przejmującego" znajduje się pole do zaznaczenia,"**Zgadzam się na złożenie formularza w trybie przejęcia**" (rysunek 10), którego zaznaczenie jest obligatoryjne.

√ Zgadzam się na złożenie formularza w trybie przejecia \*

Rysunek 10. Wyrażenie zgody na złożenie formularza aktualizacji danych w trybie przejęcia.

## **Adres miejsca zamieszkania albo siedziby podmiotu**

Kolejną sekcją do wypełnienia jest sekcja "Adres miejsca zamieszkania albo siedziby podmiotu". Dane adresowe i kontaktowe uzupełniane są automatycznie na podstawie danych podmiotu przejmującego znajdujących się w systemie Krajowej bazy. Podczas składania formularza w trybie przejęcia istnieje możliwość edycji tych pól.

# **Osoba składająca formularz (uprawniona do reprezentacji podmiotu)**

W tej części formularza wyświetlane są dane osoby składającej formularz pobrane z systemu Krajowej bazy. Dane te obejmują: imię i nazwisko, adres poczty elektronicznej oraz numer telefonu i nie podlegają edycji (rysunek 11).

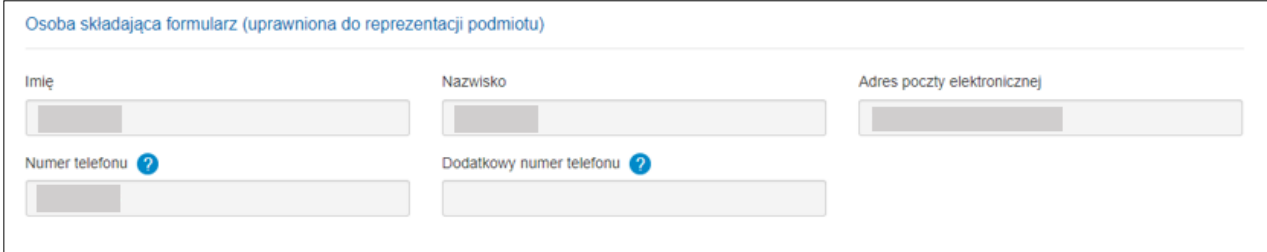

Rysunek 11. Pola z danymi osoby składającej formularz (uprawnionej do reprezentacji podmiotu) w formularzu aktualizacji danych w trybie przejęcia.

Ponadto uzupełnienia przez osobę składającą formularz wymagają pola oznaczone symbolem czerwonej gwiazdki, dotyczące pełnomocnictwa, widniejące w sekcji "Osoba składająca formularz (uprawniona do reprezentacji podmiotu)". Sposób postępowania w tym zakresie opisano na stronie 8 niniejszej instrukcji.

Następnie należy zaznaczyć pole "Zapoznałem/am się z klauzulą informacyjną o przetwarzaniu [danych osobowych](http://kb2016-test.kobize.pl/klauzula-informacyjna/show)" oraz kliknąć w przycisk "Zapisz i przejdź dalej" znajdujący się na dole formularza. Wówczas pojawi się okno "Sprawdzenie poprawności danych w formularzu". Jednocześnie zostanie zapisana wersja robocza formularza, która jest dostępna w zakładce "Formularze dla podmiotu" dla osoby wypełniającej formularz do czasu jego złożenia. Pozwala to na edycję danych w formularzu (na przykład w celu poprawy nieprawidłowych danych) lub dołączenie pełnomocnictwa lub innych dokumentów w późniejszym terminie.

W oknie "Sprawdzenie poprawności danych w formularzu" wyświetlone zostają wszystkie dane wprowadzone do formularza aktualizacji danych. Jeżeli w oknie "Sprawdzenie poprawności danych w formularzu" osoba wypełniająca formularz zauważy, że któreś pole zostało wypełnione nieprawidłowo należy kliknąć w przycisk "Popraw" – wówczas nastąpi powrót do edycji danych w formularzu. Po poprawieniu niezgodności należy ponownie kliknąć w przycisk "Zapisz i przejdź dalej".

Dodatkowo w sekcji "Załączniki" należy dołączyć odpowiednie dokumenty, jeżeli są wymagane. Jeżeli wymagane jest załączenie pełnomocnictwa, to należy postępować zgodnie z wytycznymi opisanymi na stronach na 10-12 niniejszej instrukcji i dodatkowo należy dołączyć dowód uiszczenia opłaty skarbowej.

W przypadku formularza aktualizacji podmiotu w trybie przejęcia dokumentem koniecznym do dołączenia w sekcji "Załączniki", w części "Inne dokumenty", jest dokument potwierdzający przejęcie/przekształcenie podmiotu lub połączenie podmiotów – o ile informacja o zaistniałym przejęciu/przekształceniu/połączeniu nie widnieje w ogólnodostępnych rejestrach.

Aby złożyć formularz do Krajowego ośrodka należy zatwierdzić go przyciskiem "Złóż formularz" znajdującym się w końcowej części formularza.

**Uwaga:** kliknięcie powyższego przycisku skutkuje złożeniem formularza do Krajowego ośrodka i **nie należy** go wysyłać w inny sposób.

Po pozytywnym rozpatrzeniu formularza Krajowy ośrodek przekazuje na adres mailowy osoby składającej formularz informację o aktualizacji danych podmiotu.

17

# <span id="page-17-0"></span>**4.3 INFORMACJE DODATKOWE**

W przypadku, gdy w formularzu aktualizacji danych wprowadzono błędne dane i został on już złożony, ale nie został jeszcze pobrany do rozpatrzenia przez pracownika Krajowego ośrodka, to taki formularz można usunąć z "Listy formularzy dla podmiotu", wybierając w kolumnie "Opcje" przycisk "usuń", a następnie wypełnić i złożyć nowy formularz.

W przypadku, gdy formularz aktualizacji danych został złożony niezgodnie z rozporządzeniem lub dane w nim zawarte zawierają braki lub niezgodności, i formularz ten został już pobrany do rozpatrzenia, wówczas Krajowy ośrodek przekazuje informacje o stwierdzonych brakach lub niezgodnościach drogą elektroniczną na adres poczty elektronicznej osoby składającej formularz oraz wzywa do ich usunięcia w wyznaczonym terminie. Wówczas status takiego formularza na liście "Formularzy dla podmiotu" zmienia się na "oczekujący". W przypadku usunięcia braków lub niezgodności w wyznaczonym terminie, Krajowy ośrodek rozpatruje pozytywnie formularz aktualizacji danych (wówczas status tego formularza zmienia się na "zaakceptowany"). W przypadku nieusunięcia braków lub niezgodności w wyznaczonym terminie, Krajowy ośrodek pozostawia formularz aktualizacji danych bez rozpoznania (status tego formularza zmienia się na "pozostawiony bez rozpoznania administracyjnie").

W przypadku dodatkowych pytań i wątpliwości dostępne są następujące numery telefonów:

- Infolinia Krajowej bazy tel.: **+48 22 569 65 96** (dostępny w dni robocze, w godzinach od 09:00 do 15:00) - pomoc w sporządzaniu raportu do Krajowej bazy;
- Sprawdzenie statusu złożonych do Krajowej bazy formularzy rejestracyjnych, aktualizacji danych podmiotu, uzyskania dostępu do konta podmiotu, zamknięcia konta podmiotu i zmiany głównego użytkownika - tel.: **+48 22 462 81 88** (dostępny w dni robocze, w godzinach od 09:00 do 15:00).